#### **راهنمای استفاده از برنامه پذیرش**

# **توضیح کلی**

بیمار در بدو ورود به بیمارستان به یکی از قسمت های : پذیرش بسـتری ، پـذیرش سـرپایی درمانگـاه و یـا واحـد هـای پاراکلینیک مراجعه میکند . بیماری که به واحد پذیرش بستری مراجعه میکند ، با در دست داشتن دستور بستری ، در یکی از بخش های بستری ، بستری می گردد . بیماری که به واحد پذیرش سرپایی درمانگاه مراجعه می کنـد ، بـرای یکـی از درمانگاه ها نوبت دهی و یا پذیرش می شود. . بیماری که به واحد پاراکلینیک مراجعه می کند در همان واحد پذیرش مـی شوند .

توجه داشته باشید برنامه پذیرش برای پذیرش بیمار سرپایی و بستری می باشد.

در ابتدا لازم است با برخی اصطلاحات موجود در سیستم آشنا شوید :

**کد هایی که برای یک بیمار پس از پذیرش وی تشکیل می شود :**

کد پذیرش : کدی است که به ازای هر بار مراجعه بیمار سیستم بصورت خودکار به بیمار ارائه می دهد که متفـاوت از کـد گراجعه قبلی او است.

کد شناسایی : کدی است که با اولین مراجعه بیمار به بیمارستان سیستم بصورت خودکار ارائه میدهد در صورت مراجعـات بعدی بیمار ثابت می ماند (مانند شماره ملی).

شماره پرونده : در صورتیکه بیمار مربوطه بستری شود سیستم بصورت خودکـار ایـن شــماره را اختصـاص مــی دهــد کــه هماهنگ با شماره های بایگانی مرکز می باشد . و برای بیماران سرپایی نیز شماره پرونده سرپایی سیستم بطـور خودکـار ارائه می دهد.

#### **نوع پذیرش :**

پذیرش سرپائی : در صورتیکه اطلاعات بیمار در پذیرش مرکز وارد شود و بیمـار بصـورت سـرپایی مراجعـه کنـد ماننـد مراجعه به درمانگاهها و اورژانس سرپایی نوع پذیرش وی سرپائی است . پذیرش مستقل : بیماران بدون اینکه به پذیرش مراجعه کنند مستقیما به بخش هـای پاراکیلینیـک ماننـده آزمایشـگاه ، داروخانه ، رادیولوژی و غیره مراجعه می کنند و کد پذیرش به خود اختصاص می دهند. پذیرش بستری : بیمار به بیمارستان با دستور بستری به مرکز مراجعه کرده و بستری می شود.

# **بیماران خاص :**

به بیمارانی اطلاق می شود که دارای شرایط خاص باشند ماننده بیماران هموفیلی ،تلاسمی ،پرسنل و غیره که با توجه به تبصره ارائه شده از طرف بیمارستان ، از قبل در سیستم تعریف شده که دارای تخفیفات و امکانات خاص می باشند.

#### **پزشکان k2 :**

به پزشکانی اطلاق می شود که به طور تمام وقت مقیم در بیمارستان می باشند که در این صورت خدمات مربوط به ایـن پزشکان 2 برابر خواهند شد.

# **پذیرش بیمار سرپایی و بستری**

همانطور که در بالا توضیح داده شد ، دو نوع پذیرش برای بیمار داریم : پـذیرش بسـتری و پـذیرش سـرپایی . منظـور از پذیرش بیمار ، ثبت اطلاعات اولیه بیمار ، ثبت خدمات سرپایی و یا بستری ، ارائه شماره پرونده سرپایی و یا بستری و … .

توجه نمایید شما در برنامه پذیرش می توانید هم بیماران سرپایی پذیرش شده را مشاهده نمایید و هــم بیمـاران بستری پذیرش شدی .

در زیر به توضیح هر یک از دو نوع پذیرش از طریق برنامه می پردازیم :

**پذیرش سرپایی بیمار** 

برای پذیرش سرپایی یک بیمار ، نیاز به ثبت نام ، نام خانوادگی ، نام پدر ، جنسیت ، سن ، نـوع بیمـه ، شـماره پرونـده ،

پزشک معالج و خدمات ارائه شده به وی می باشد. با ورود به برنامه صفحه ، زیر نمایش داده می شود.

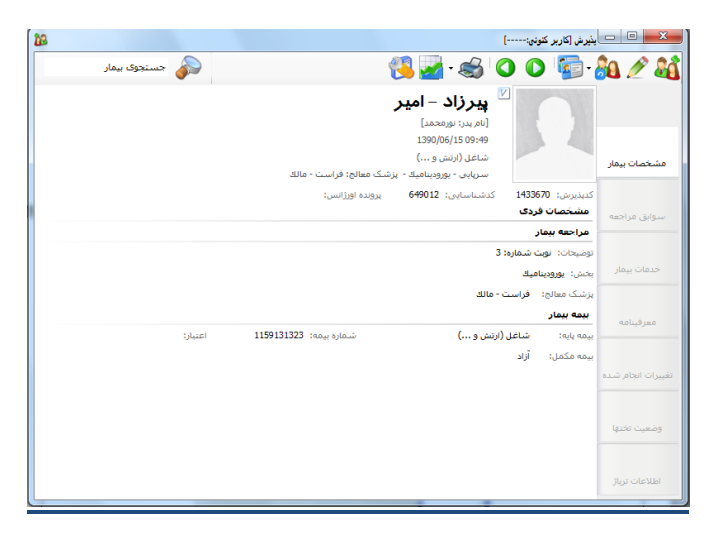

نحوه پذیرش بیمار سرپایی بطور کلی به شرح زیر است :

- .1 گریله اول ثبت اطالعات اولیه بیمار
- .2 گریله دوم ثبت خدگات ارائه شدی به بیمار
	- .3 گریله سوم ارسال بیمار به صندوق

در زیر به توضیح هر قسمت می پردازیم .

**مرحله اول** : ثبت اطالعات اولیه بیمار است . برای این عمل کلید )کلیتد فتوری 4F از صتفحه کلیتد ( را زدی صفحه زیر باز می شود . با دو گزینه در ابتدای صفحه مواجه می شوید :

- .1 **گزینه اول :** بیمار کد گراجعه قبل هدارد. گنظور این است که بیمار قبالبه بیمارستان گراجعه هکردی استت و در هیچ واحدی پذیرش نشده است.
- .2 **گزینه دوم :** بیمار کد گراجعه قبل دارد. گنظور این است که بیمار قبال به بیمارستان گراجعه همودی استت و در یکی از وایدهای بیمارستان پذیرش شدی است و دارای کد شناسایی در سیستم دارای گی باشد.

گ**زینه اول :** بیمار کد مراجعه قبل ندارد این گزینه  $\, \circ \,$  بیمار کد هراجعات قبل را <sup>ز</sup>دارد برای بیمارانی است که برای اولـین بار به بیمارستان مراجعه می نمایند این گزینه بطور پیش فرض فعال می باشد . در قسمت نام خانوادگی و نـام اطلاعـات بیمار را وارد همایید.

سوپروایزر سیستم : جهت تغییر این پیش فرض در پیکربندی تنظیم همایید .

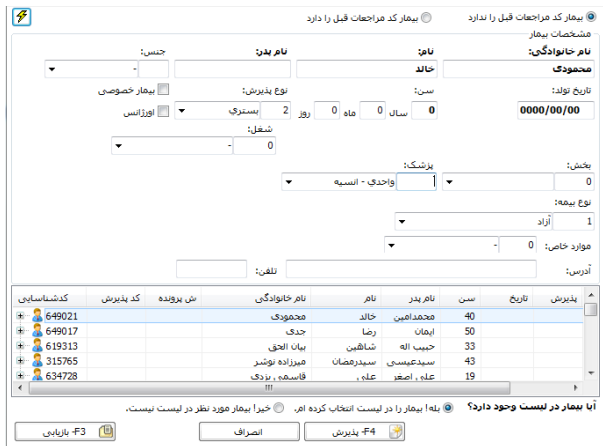

توجه داشته باشید بهتر است برای حرکت بین خانه ها از کلید Tab استفاده نمائید .  $\searrow$ 

**نکته مهم :** هنگامی که شما نام خانوادگی و نام بیمار را وارد مـی نماییـد سیسـتم بطـور خودکـار بـر اسـاس ایـن اطلاعات در صورتی که اسامی ای مشابه با این اطلاعات وجود داشته باشد را برای شما نمایش می دهد. در صـورتی کـه شما پس از وارد کردن نام خانوادگی و نام ،کلید اینتر را بزنید نیز به همین صورت عمل میکند. با کلیک روی هر کـدام از اسامی کد شناسایی، آدرس ، نوع بیمه ، شماره بیمه را مشاهده می نمایید. توجه کنید از درستی اطلاعـات مطمــئن شــوید که بیمار مورد نظر شما باشد . در صورتی که بیمار مورد نظر در لیست بود آن را انتخاب کنید با این عمـل کـد شناسـایی مراجعه قبلی به وی اختصاص داده می شود. اما اگر بیمار شما هیچ یک از بیمـاران موجـود در لیسـت نمـی باشـد دکمـه رادیتوئی ©خیل<sup>ا بیمار مورد نظر در لیست نیست.</sup> را انتخـــاب کنیــــد ، توجــــه کنیــــد بطـــور پـــیش فـــرض بـــر روی دکمـــه @بله! بیمار را در لیست انتخاب کرده ام. تنظیم شده است. توجه کنید در صورتی که شما از لیست ،نامی را انتخاب نمایید با پیغـام زیر مواجه می شوید.

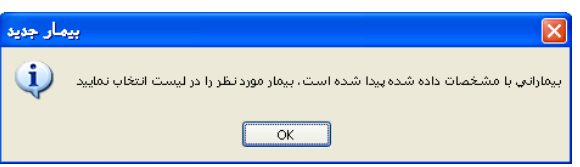

پس از این عمل با وارد همودن تاریخ تولد بیمار سن بصورت خودکار و با وارد همودن سن بیمار تاریخ تولد به روز بصتورت خودکار اعمال می شود .

**توجه کنید** هوع پذیرش را پذیرش سرپایی اهتخاب همایید.

جنس ، نوع پذیرش ، نوع بیمه ، بخش و پزشک معالج را نیز تکمیل نمایید . برای تکمیل این آیتم هـا روش هـای زیــر ممکن است . به توضیحات زیر توجه نمائید .جهت وارد نمودن هر یک از موارد مذکور از سه روش استفاده می کنیم :

- ۱. **روش اول :** در صورتیکه کد مربوطه به هر یک از قسمتها را می دانید کد را در خانه  $\frac{1+\tau}{\tau}$  (کوچکتر) تایب و با کلید  $\rm Tab$  حرکت کنید تا نام آن ظاهر شود.
- .2 **روش دوم :** در صورتیکه در خاهه )بزرگتر( یرف ابتدایی گربوطه را وارد تا لیست بتاز شود و با کلید Enter گی تواهید اهتخاب همائید .
	- .3 **روش سوم :** در یالت آخر با کلیک بر روی گی تواهید گزینه گربوطه را اهتخاب همائید .

نمائید . پـس از کامــل کــردن کلیــه اطلاعــات در صــورتی کــه مایــل بــه تشــکیل پرونــده بــرای بیمــار مــی باشــید ، کلیــد <del>F</del>4 پذیرش کارکلید فوری F۴) را بفشارید و در صورتی کـه مـی خواهیـد پرونـده بیمـار را بازیــابی نماییـد کلیـد  $\bot$ را بزهید.  $^{\circ}$ 

پس با توجه به روشهای بالا میتوانید هر یک از فیلدهای جنس ، نوع پذیرش ، نوع بیمه ، بخش و پزشک معالج را کامـل

پس از اینکه بیمار را پذیرش یا بازیابی کردید به طور اتوماتیک به صفحه اصلی انتقال می یابد ، در ایـن حالـت بیمـار در حالت ویرایش می باشد که شما می توانید سایر اطلاعات بیمار را وارد کنید و با زدن دکمه م<mark>سا</mark> این اطلاعـات را ذخیـره

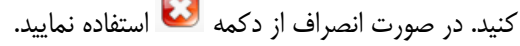

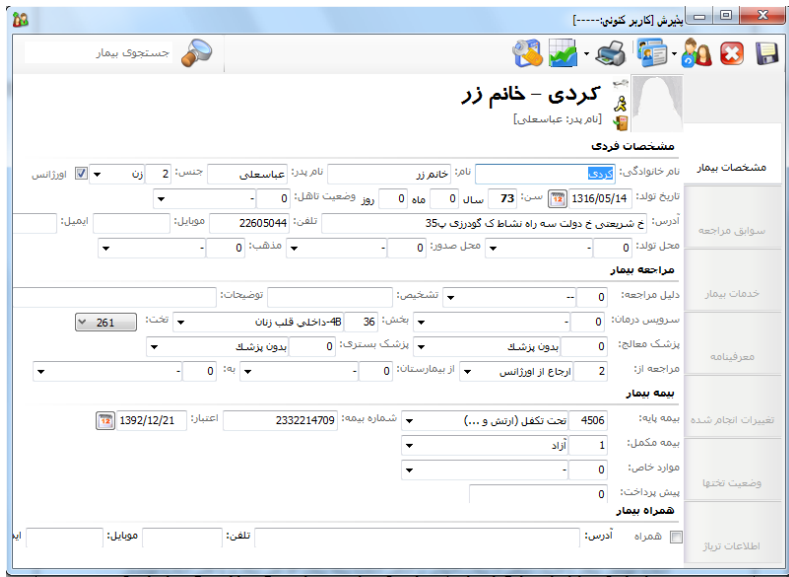

گ**زینه دوم :** بیمار کد مراجعه قبل دارد این گزینه © بیمار کد هراجعات قبل را دارد <sub>برای</sub> بیمـارانی اسـت کـه قـبلا بـه بیمارستان مراجعه نموده و شما اطلاعاتی همانند کد پذیرش ، کد شناسایی ، شماره پرونده ، شماره بیمه ، کـد ملـی و یـا شماره موبایل بیمار را دارید . برخی از بیمارستانهای بر اساس شماره بیمه بیمار، کد ملی بیمار و یـا حتـی شــماره موبایــل بیمار جستجوی بیمار را انجام می دهند. در این قسمت می توان بدون وارد کردن مشخصات فردی بیمـار، فقـط یکـی از عناوین فوق را درج و جستجو را انجام داد. در این صورت در آیتم ها ی مربوطه اطلاعات بیمار را وارد نمایید ، کلید اینتـر را بزنید و بیمار مورد نظر خود را انتخاب نمایید و همانند بالا سایر اطلاعات را وارد نماییــد و کلیــد ۱٫۰۰۰۰۰۰۰ بنیس انتخاب کنید . **نکته 1 :** برای پذیرش بیمار اورژاهسی باید تیک اورژاهس خوردی باشد و پس از پذیرش برهاگه به صورت اتوگاتیک به بیمار شماره پرونده اورژانس اختصاص می دهد.

**نکته 2 :** همچنین گی توان برای بیمار در هن ام گراجعه کارت و برگه ای را صادر همود که یتاوی کتد شناستایی وی می باشد و در مراجعات بعدی با درج شماره شناسایی وی جستجو را برای او صورت داد. این امر همچنـین بـا صـدور بارکد برای بیمار هیز گیسر گی باشد.

باسی برای اینکه بصورت پیش فرض، بیماران بر اساس کد مراجعات قبلی جستجو شوند، می توان در پیکربنـدی سیستم گزینه «بصورت پیش فرض، بیمار مراجعات قبلی دارد» را تیک بزنید.

**نکته 3 :** تا اینجا گریله اول پذیرش بیمار سرپایی را اهجام دادید . برای گریله 2 گریله ثبت خدگات به قستمت توضیح ثبت خدمات سرپایی در زیر مراجعه نمایید.

**پذیرش بستری بیمار** 

مراحل پذیرش بیمار بستری کمی متقاوت از پذیرش بیمار سرپایی می باشد . نحوه پذیرش بیمار بسـتری بطـور کلـی بـه شرح زیر است :

- .1 گریله اول ثبت اطالعات اولیه بیمار
- .2 گریله دوم ثبت سایر اطالعات بیمار
- ۳. مرحله سوم ثبت خدمات اولیه بیمار بستری (همانند لباس ، ساک و... )

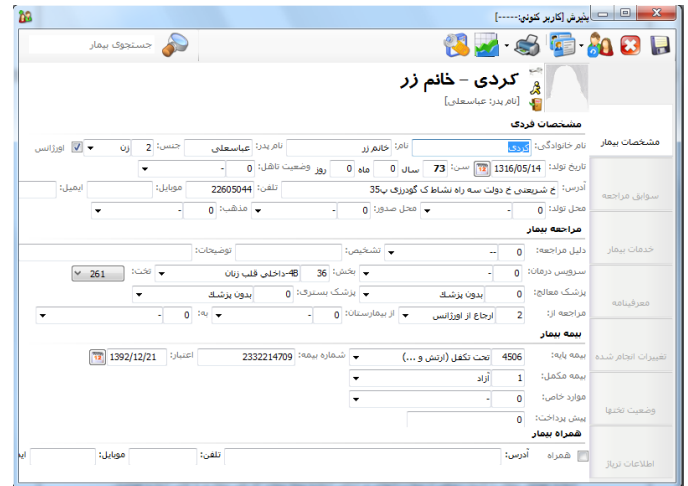

**مرحله اول** : صفحه بیمار جدید را گی زهید تماگی اطالعات را هماهند باال که توضیح دادی شتد تکمیتل هماییتد ولتی در قسمت نوع پذیرش ، نوع پذیرش را پذیرش بستری انتخاب نمایید و ۱<del>۳۰۰ به ب</del>نی<sup>ر</sup>ت (کلید فوری F۴) را بفشارید. <mark>مرحله دوم</mark> : پس از این عمل ، مشخصات بیمار در صفحه اصلی انتقال می یابد و شما مـی بایسـت سـایر اطلاعـات مورد نیاز بستری بیمار را در اینجا تکمیل نمایید. اطلاعاتی از قبیل مرکزی که بیمار مراجعه نموده است ، وضعیت تاهـل ، ش شناسنامه ، محل تولد و ..... . از جمله مواردی که در این قسمت شما حتما می بایست تکمیل نمایید ، نام بخشی کـه بیمار می بایست بستری گردد همراه با تخت پیشنهادی برای وی است . دقت نمایید که تختی کـه بـرای بیمـار در نظـر گرفته می شود تنها جنبه پیشنهادی دارد ولی هنگامی که بخش بستری بیمار را از لیست انتظار پـذیرش مـی نمایـد مـی تواند تخت مورد نظر خود را اختصاص دهد .

ه توجه نمائید که در قسمت تخت فقط امکان مشاهده تختهای خالی بخش مربوطه میسر می باشد .

- ≪ توجه نمایید اگر شما تخت برای بیمار انتخاب نکنید هنگام ذخیره بیمار برنامه بـه طـور اتوماتیـک بـه بیمـار تخـت پیشنهادی ارائه می دهد.
- ۰ توجه نمایید در قسمت مراجعه از ، محل مراجعه بیمار را تعیین نمایید . بطور پیش فرض ارجاع از مطب ، ارجـاع از اورژانس و سایر در این قسمت وجود دارد. با این کار ، مسئول آمار و مدارک پزشکی مـی توانـد گزارشـی آمـاری از بیماران مراجعه کننده به بیمارستان داشته باشد.

اسوپروایزر سیستم میتواند در جدول ReferTypeList سایر آیتم های مورد نیاز برای قسمت مراجعه از تعریتف نماید .

ه توجه نمایید در صفحه اصلی برنامه پزشک معالج با پزشک بستری کننده میتوانـد متفـاوت باشـد . پزشـک بســتری  $\blacktriangleright$ کنندی پزشکی است که دستور بستری بیمار را صادر همودی است.

همانطور که مشاهده می کنید در بالای صفحه تاریخ بستری بیمار مشخص است همچنین در قسمت پیش پرداخت تعیین شده ، ودیعه ای که بیمار می بایست پرداخت نماید را وارد کنید. توجه کنیـد بیمـاران خـاص در ایـن صـفحه مربـوط بـه بیمارانی است که پرسنل ، تالاسمی و … که هیج هزینه ای از آنها دریافت نمی گردد. این عمـل را مـی توانیـد در حالـت ویرایش بیمار قسمت **بیمه بیمار** اهتخاب همایید. نکته : در صورتیکه بیمه بیمار را اشتباه وارد نمودید می توانید با زدن دکمه ویرایش بیمار مسلم بیمار را تغییــر

دهید . اگر بیمار بیمه مکمل داشته باشد نیز می توانید آن را وارد کنید:

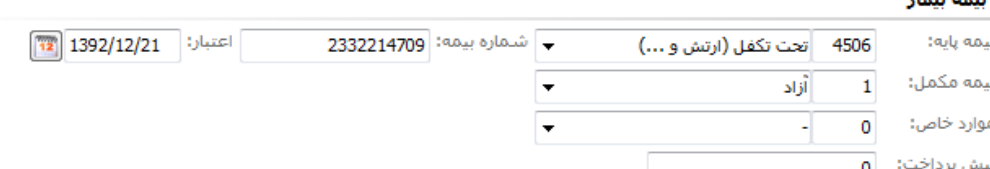

در صورتی که می خواهید تاریخ اعتبار دفترچه بیمه بیمـار بیمـار سـرپایی و یـا بسـتری را ثبـت نماییـد در قسـمت اعتبار: <mark>1395/03/30 هک</mark>ا تاریخ مورد نظر را وارد نمایید و یا از قسمت تقویم تاریخ مورد نظر را انتخاب نمایید.

نکته : همانگونه که مشاهده می نمائید کدهای پذیرش ، شناسایی و شماره پرونده بستری بصورت خودکار بـه بیمـار داده می شود.

در این قسمت بیمه جدید بیمار ، شماره بیمه وی را وارد و در صورتیکه بیمار شما بیمه مکمل دارد امکان وارد و یـا تغییـر

- آن نیز در این صفحه وجود دارد . پس جهت ذخیره شدن دکمه ذخیره را بفشارید .
- ◆ توجه ۱ : در صورتی که بیمار شما اورژانسی است و نیاز به پذیرش اورژانسـی بیمـار مـی باشـید ، در صـفحه اصـلی گزینه<sup>11</sup> <sup>اورژانس</sup> را علامت بزنید.

\* توجه ۲ : در صورت تغییر شماره پرونده ، کنار شماره پرونده دکمه مصلحه را بزنید. با صفحه زیر مواجه می شوید:

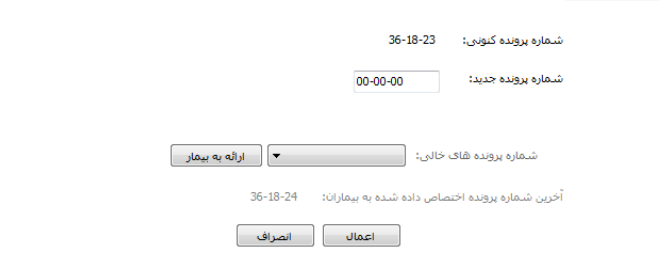

شما 2 رای برای تعیین شماری جدید به بیمار را دارید:

شماری پروهدی را به صورت دستی وارد کنید :

از لیست شماری پروهدی های خالی یکی را به دلخوای به بیمار ارائه دهید

ممکن است شما با ۲ پیغام مواجه شوید: پیغام بزرگتر از اخرین شماره پرونده، به این معناست که شما شماره پرونده را اشتباه و بزرگتر از آخرین شماره پرونده می باشد. پیغام تکراری بودن شماره پرونده بیمار ، به معنای این است که این شماره پرونده قبلا به فرد دیگری اختصاص داده شده است.

در انتها دکمه اعمال را بفشارید.

- \*\* توجه ۳ : در صورتی که می خواهید برای بیمار بستری همـرا وارد نماییـد در حالـت ویـرایش بیمـار در قسـمت همرای بیمار با زدن تیک گی تواهید گاخصات همرای بیمار را وارد همایید.
- توجه 5 : در قسمت تاخیص اولیه پرسنل پذیرش گی تواهتد تاتخیص اولیه بیماری فرد را در اینجا مشخص نماید .

<mark>مرحله سوم</mark> : در صورتی که برای بیمار نیاز به ثبت خدماتی مانند لباس ، ساک و .... هستید در قسمت درمانگاه مـوارد را ثبت نمایید. توضیحات تکمیلی در زیر ، در قسمت توضیح ثبت خدمات سرپایی ارائه شده است.

- هکته : در صورت تغییر و یا تکمیل مشخصات بیمار کلید  $\ket{\Gamma}$  (کلید فوری F۲) را بفشارید تا اطلاعات شما ذخیره شود.
- هکته : در صورتی که بیمار را بصورت سرپایی پذیرش همودی اید و بیمار باید بصورت بستری پذیرش شتود گتی توانیـــد از آیـــتم است<mark>تادی کنی</mark>ـــد .بـــا زدن ایــــن دکمــــه یــــک زیــــر منــــو بـــاز مــــی شــــود. پذیرش مجدد بصورت سرپایی نوع مراجعه کنونی بیمار بستری شود
- ≺ توجه نمایید در صورت استفاده از پذیرش مجدد به صورت سرپایی باید نام پزشک ، بخش و بیمه جدید بیمـار را وارد نمایید.

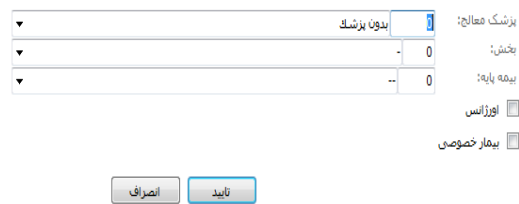

ه توجه نمایید در صورت استفاده آیتم نوع مراجعه کنونی بیمار بستری گردد ، بیمار بـا همـان کـد پـذیرش ، بصـورت این بستری پذیرش می شود و در صورتی که برای بیمار خدمات سرپایی ثبت شده باشد ، کلیه این خدمات ثبت شده بـه صورتحساب بستری بیمار انتقال پیدا می کند و کلیه محاسبات آن بر اساس فرانشیز بستری خواهد بود.

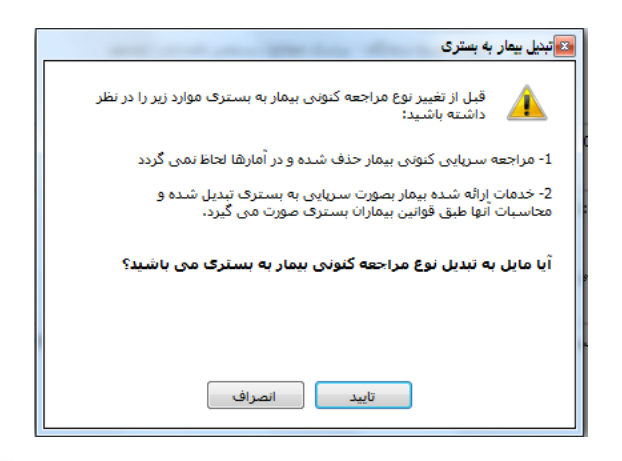

- \*\* توجه : شما پس از پایان تکمیل آیتم های مورد نیاز می توانید با استفاده از کلید F9 و یا برگه بستری بیمار بیمار را چاپ نمایید. دقت نمایید شما به ۲ صورت امکان پرینت برگه بستری را داریـد. در صـورتی کـه واحـد شـما برگـه بستری آماده دارد میتوانید آن برگه ها را در پرینتر گذاشته و سپس چاپ بگیرید . و در صورتی که برگه هـای چـاپ شده و آماده ندارید، از برگه های سفید A4 استفاده نموده و سیستم برای شما برگه بستری را چاپ می نماید.
- \* توجه : در کلیه قسمتهای برنامه در صورتی که هر یک از قسمتها را کامل نکنید سیستم نشـانه <sup>ه</sup>ا را در کنـار آن فیلد ظاهر می سازد .
- توجه : کلیدهای پیمار (کلید فوری F۱۱,F12) شما را جهت برگشت به بیمار قبلی F11 و حرکت بـه بیمـار (F یا ی بعدی 21F یاری گی کند .
- \*\* توجه : در صورتی که پس از بستری نمودن بیمار میخواهید بیمار را به حالت سرپایی باز گردانید از دکمه **۱۰۰۰** <sub>منوی</sub> نوع هراج<del>ت</del>ه کنونی بیمار سرپایی شود <sub>ر</sub>ا انتخاب کنید . با این عمل بیمار به سرپایی تبدیل مصی شود . این عمل به شرطی قابل انجام است که قبلا برای وی خدمتی ثبت نشده باشد.

**معرفینامه بیمه مکمل بیمار بستری :**

برای تکمیل و صدور معرفینامه بیمه مکمل بیمار از منوی سمت راست بعد از ویرایش بیمار،روی معرفینامه کلیک کنید. صفحه زیر باز می شود.

> معرفينامه بيمه مكمل معرفينامه بيمه بايه © بیمار معرفینامه بیمه مکمل را ندارد © بیمار معرفینامه بیمه مکمل را دارد

با توجه به معرفینامه بیمار این قسمت را تکمیل نمایید. توجه کنید در هنگام ترخیص نیـز در برنامــه تــرخیص مــی تــوان معرفینامه بیمار را تنظیم نمود.

- \*\* توجه : دقت فرمایید اگر برای بیمار بیمه پایه ثبت شود معرفینامه بیمه پایه برای شما فعال میشود و اگـر بیمـار بیمه مکمل داشته باشد معرفینامه بیمه مکمل فعال می شود.
	- به **3** صورت گی توان گعرفی هاگه را تکمیل کرد:
	- -1 از طرف سازگان سقف درصدی تعیین شدی باشد.
		- -2 از طرف سازگان سقف گبلغ تعیین شدی باشد.
	- -3 از طرف سازگان درصد و سقف گبلغ تعیین شدی باشد.

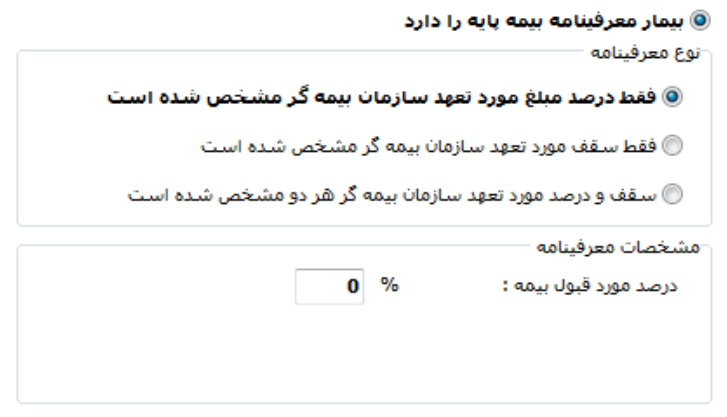

### **پذیرش مجدد بیمار**

هنگامی که بیماری برای بار دوم به بعد به بیمارستان مراجعه میکند یکی از راه های ممکن برای پذیرش بیمار اسـتفاده از همان روشی است که در بالا توضیح داده شد . اما راه سریعتر و آسان تر استفاده از گزینه پذیرش مجدد در همان صـفحه اصلی است . به این صورت که ابتدا بیمار مورد نظر خود را روی صفحه اصلی آوریـد و سـپس از طریـق گزینـه پـذیرش پذیرش مجدد بصورت سرپایی مجدد پذیش مجد بصورت بستری بیمار می تواند هم به صورت سرپایی و هم بستری با همـین مشخصـات و کـد شناسـایی پذیرش شود . توجه کنید با زدن فلش ، ۲ نوع پذیرش برای شما باز می شود. پذیرش مجدد بصـورت سـرپایی ، پـذیرش مجدد بصورت بستری . با کلیک روی این آیکون صفحه پذیرش مجدد باز میشود . اطلاعـات موجـود در ایـن صـفحه را تکمیل نمایید و سپس دکمه تایید را بزنید. اگر بیمار اورژانس یا خصوصی بود آن را نیز نعیین کنید.

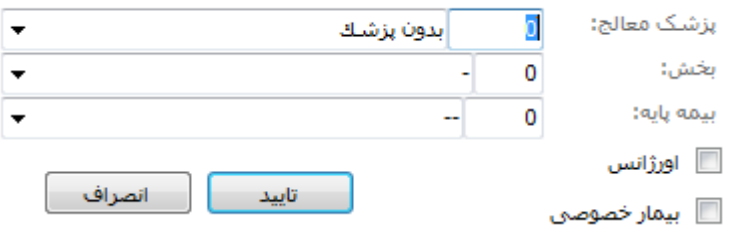

نکته : هنگامی شما از گزینه پذیرش مجدد استفاده می نمایید ، برای بیمار کد پذیرش جدیـد و بـا همـان کـد

شناسایی تشکیل می گردد.

#### **وضعیت تخت ها**

در صورتی که شما بخواهید از وضعیت تخت ها ، پر و خالی بودن ، و بخش های بستری بیمارستان مطلع شوید

می توانید از منوی سمت راست قسمت وضعیت تخت ها این اطلاعات را کسب نمایید . با کلیـک بـر روی ایـن آیکـون صفحه زیر باز می شود .

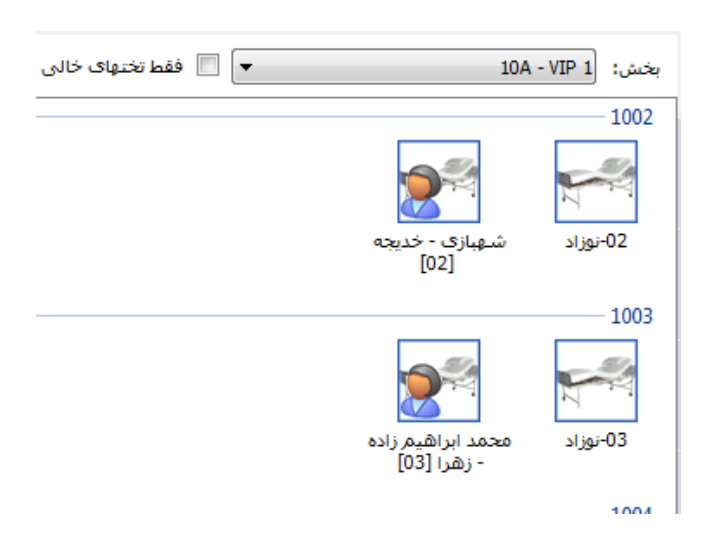

این صفحه بر اساس هر بخش تختهای پر و خالی را نمایش می دهد که شما می توانید با استفاده از گزینه

تختهای پر آن بخش را گااهدی هکنید و فقط تختهای خالی را ببینید.

\*\* توجه : یک آیتم با آیکن <mark>رکتا</mark> وجود دارد که نوع نمایش را تغییر می دهد.

**جستجوی بیمار**

در صورتی که شما می خواهید بیماری را جستجو نمایید چند روش موجود است :

- .<br>۱. در قسمت مستجوی بیمار مستقران به روشهای زیر می توان بیمار را جستجو کرد . :1-1 روی جستجوی بیمار کلیک کنید و با کد پذیرش جستجو کنید :1-2 جستجو بر اسا هام خاهوادگی – هام به عنوان گثال ایمدی – ایمد را به همین صورت جستجو کنید. 1-3 : جستجو براسا شماری بیمه : در قسمت جستجو با فرگت "ب شماری بیمه " گی باشد به عنوان گثال شماری بیمه 1111 را بخواهید جستجو کنید به صورت "ب 1111" گی باشد. 1-4 : جستجو براسا کد شناسایی : در قسمت جستجو با فرگت "ش کد شناسایی" ۰۵–۱: جستجو براساس شماره پرونده : در قسمت جستجو با فرمت "پ شماره پرونده"
- ۲. در صورتی که شما اطلاعاتی همانند نام ، نام خانوادگی ، نام پدر ، شماره پرونده و یا شماره بیمه را در دست داریـد ، کلید مصلحه (کلید فوری F۸) را بزنید. توجه داشته باشید در لیست بیماران به دو روش می توانید جستجو نماییـد : براساس مراجعه بیمار و بر اساس بیمار . در قسمت بر اساس مراجعـه ، شـما تمـامی مراجعـات بیمـاران را مشـاهده میکنید و در قسمت براساس بیمار ، بر اساس مراجعات هر بیمار دسته بندی می شود . پس از کامل کردن هر یک از آیتم های موجود و فشردن کلید <sup>المایش معدد</sup> [Canter ] (Enter) مشخصات بیمار روی صفحه ظاهر می شود .

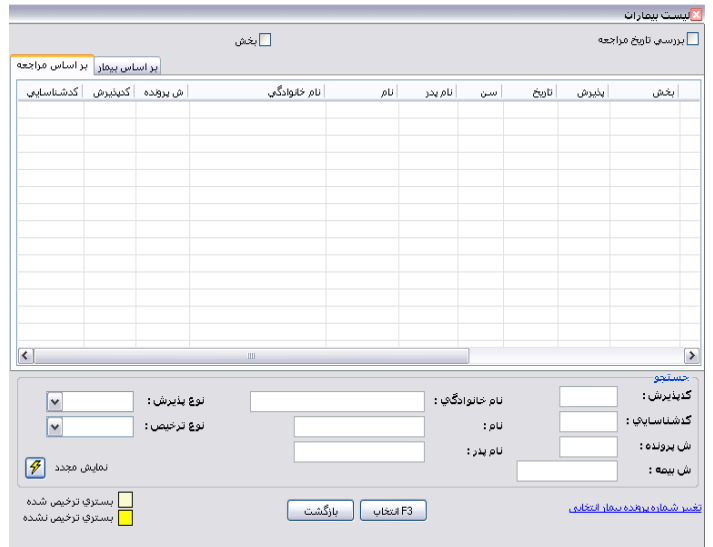

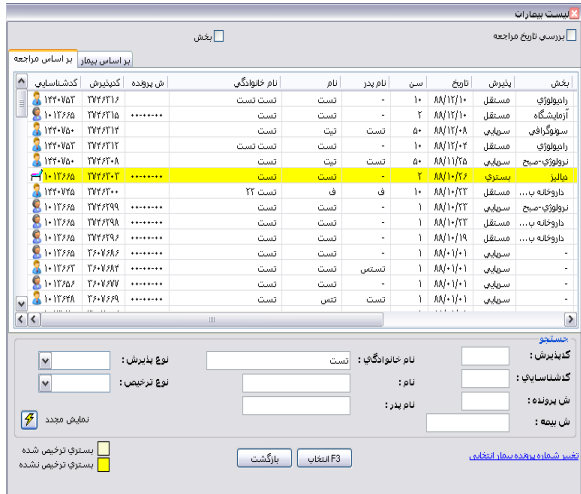

سپس روی بیمار مورد نظر کیلیک کرده و با فشردن کلید <mark>پراتقناب پرونده بیمار مربوطه روی صفحه ظاهر می شود.</mark>

**نکته 1 :** در تماگی یاالت که در زیر گیخواهیم توضیح دهیم پس از بازیابی کلیدهای )کلید فوری 12F11,F )شما را جهت برگات به بیمار قبلی 11F و یرکت به بیمار بعدی 12F یاری گی کند .

**عملیات انجام شده بر روی بیمار**

برای پیگیری آن که بر روی پرونده هر بیمار چه عملیاتی انجام شده است می توانید از منوی سـمت راسـت ، عملیـات انجام شده بر روی بیمار استفاده نمایید. صفحه زیر باز می شود. شما میتوانید تاریخ تغییرات ، کاربری که ایـن تغییـرات را انجام داده است و نوع تغییرات را مشاهده نمایید.

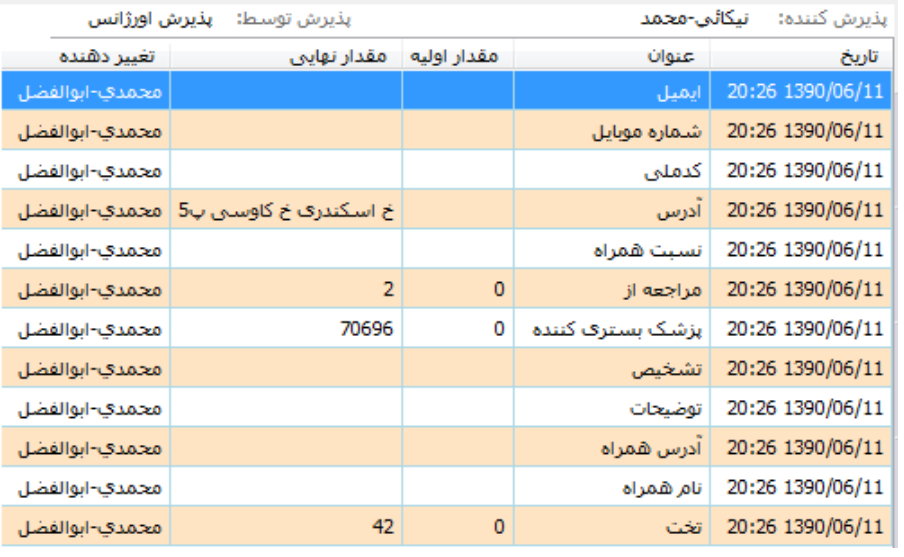

**موارد خاص**

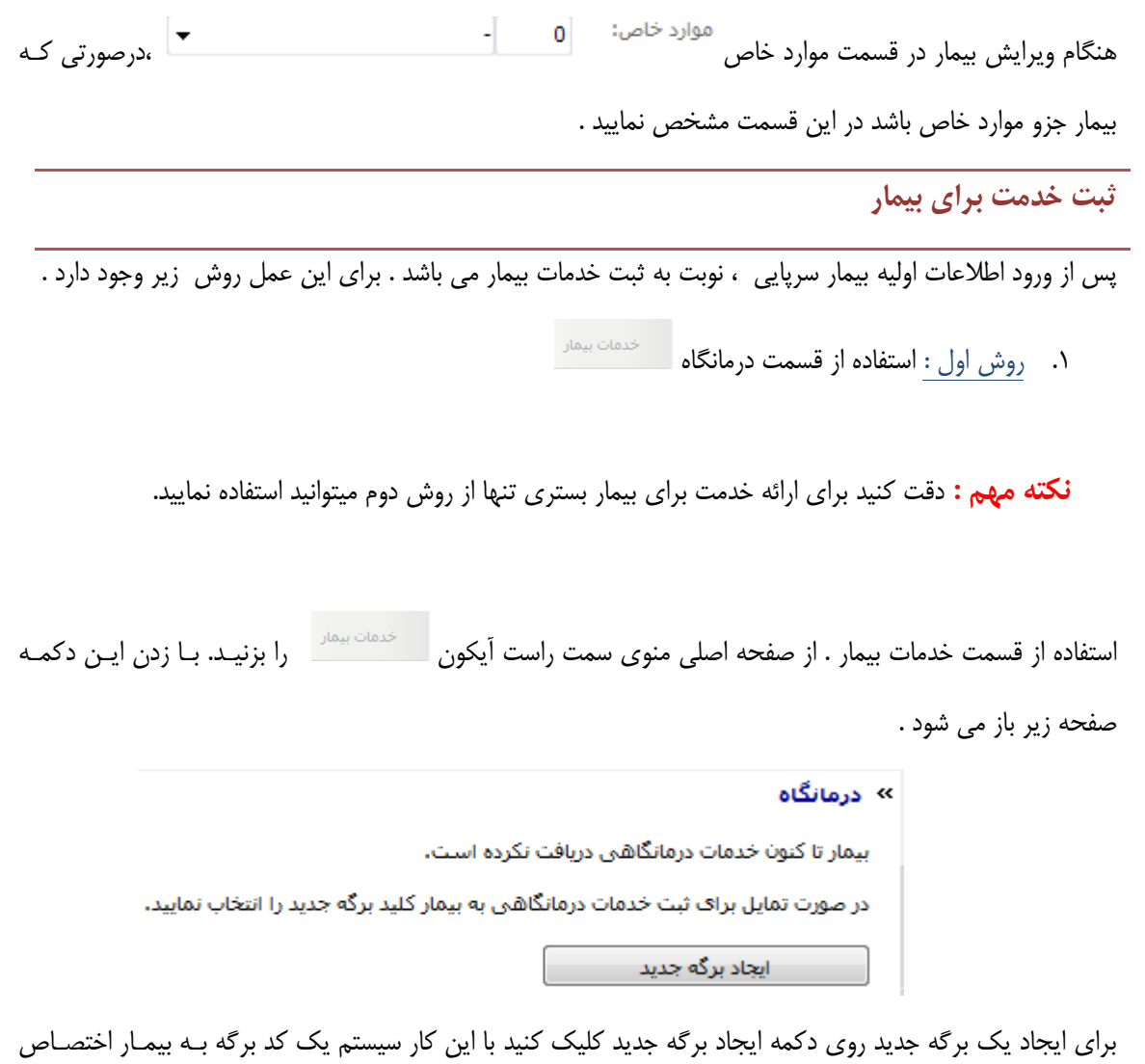

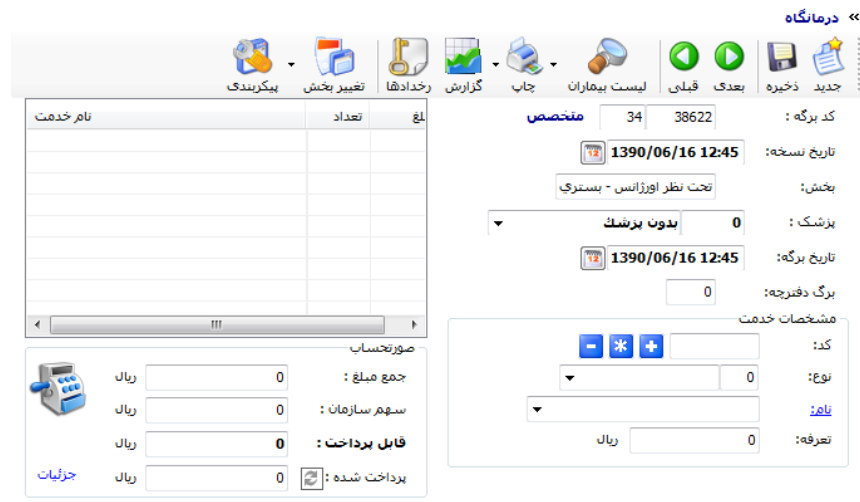

می دهد و بقیه اطلاعات آن برگه در قسمت مشخصات برگه نمایش داده می شود

\*\* توجه : برای ثبت اعمال جراحی بیمار روی درمانگاه کلیک کرده و اتاق عمل را انتخاب کنید

در این صورت آماده برای ورود خدمت می باشد . قسمت پایین سمت راست صفحه باید مشخصات خدمت مورد نظـر وارد شود. در قسمت کد،اگر کد خدمت مورد نظر در دسترس باشد کد را وارد میکنیم با زدن Enter نام خدمت و قیمـت خـام آن نمایان می شود.

در غیر این صورت ًمی توان قسمتی از نام خدمت مورد نظر را در قسمت نام وارد کرد که در این صورت تمـام خـدماتی که با حروف وارد شده آغاز میشوند برای ما لیست میشوند .

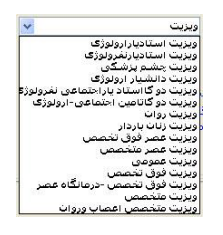

 $\overline{\phantom{a}}$ 

سپس روی  $\left\vert \frac{\bullet}{\bullet} \right\vert$  (کلید فوری + روی صفحه کلید) .خدمت به رنگ آبی نمایان می شود سپس روی  $\left\vert \frac{\bullet}{\bullet} \right\vert$ ید میـان بر F۲) کلیک می کنیم .

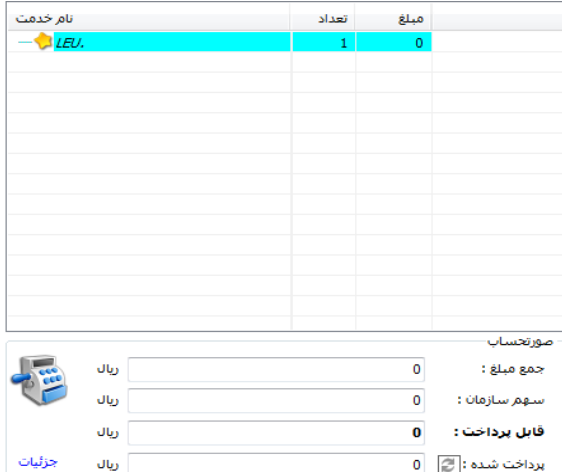

توجه کنید تا زمانی که خدمت مورد نظر ذخیره نشود جمع مبلغ و قابل پرداخت برای بیمار نمایان نمی شود و خدمتی

برای بیمار ثبت نخواهد شد لذا دقت داشته باشید که حتما بعد از ورود خدمت آن را ذخیره نمایید.

توجه کنید در پایین صفحه درمانگاه نام پرسنل ثبت خدمات را می توانید مشاهده نمایید. این کاربر می تواند بـا

کاربر پذیرش کنندی گتفاوت باشد.

**درمان بیمار**

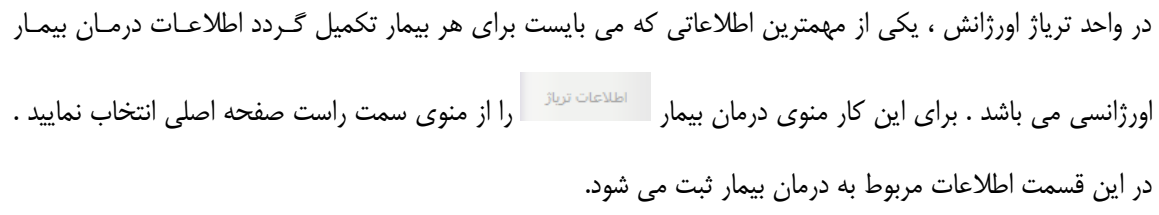

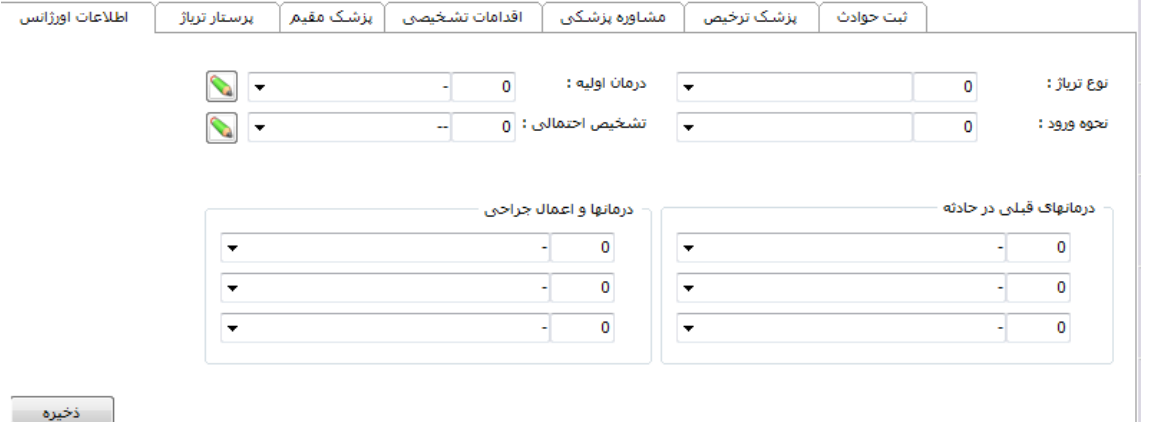

برای ورود اولیه اطلاعات میتوان از آیکن ایگیتار گزینه ها استفاده کرد. با کیلیک بر روی آن صفحه زیر باز میشود

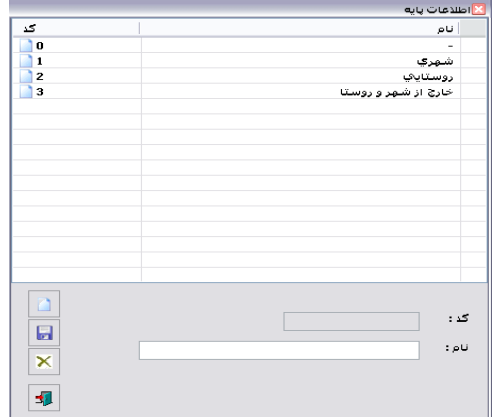

با کیلیک بر روی آیکن <mark>شاه</mark>میتوان گزینه جدید ایجاد کرد.

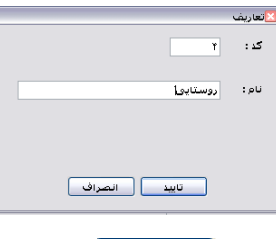

پس از وارد کردن هر یک از اطلاعات و انتخاب کلید ه<mark>ستانید ک</mark> می توانید گزینه را ذخیره کنید .پس از وارد کردن هر یک از اطلاعات و انتخاب کلید استان این درمان در پرونده بیمار باقی می ماند .

# **یکی نمودن بیماران**

در صورتیکه بیماری که قبلا به مرکز مراجعه نموده در مراجعه بعدی اشتباها وی را به عنوان بیماری جدید بستری نموده

اید و کد شناسایی و شماره پرونده جدیدی به وی اختصاص داده اید میتوانید جهت اصلاح از آیکن مسل<mark>قت</mark> – یکی نمود<sub>ن</sub> , بیماران را انتخاب نمائید .با این عمل صفحه زیر برای شما باز می شود

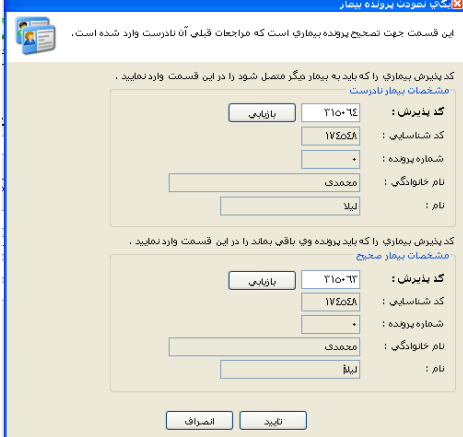

همانطور که مشاهده می کنید این صفحه دارای دو قسمت مشخصات بیمار نادرست و مشخصات بیمار صحیح مـی باشـد پس در قسمت مشخصات نادرست کد پذیرش ، کد پذیرش نادرست را وارد و با کلید Tab حرکت کنید سپس در قسمت گاخصات بیمار صحیح کد پذیرش بیمار صحیح را وارد همائید در پایان پتس از اطمینتان از صتحت عملکترد ختود کلیتد ل علیه استخاب کنید .

در صورتیکه کد پذیرش بیمار را نمی دانید می توانید با استفاده از کلید <mark>که افایست که همان صفحه لیست بیماران (ق</mark>ـبلا توضیح داده شد ) است بیمار مربوطه را جستجو نمائید.

**پیکربندی**

این قسمت مخصوص سوپروایزران سیستم می باشد .

|<br>|<br>|

بطور کلی پیکربندی به چند قسمت کلی تقسیم می شود. برخی آیتم ها برای اجباری نمودن برخی فیلدها ، برخـی بـرای پیش فرض بودن برخی فیلدها ، تنظیم فایل های چاپ می باشد . ممکن است آیتم هایی نیز وجود داشته باشد که شـامل این موارد نبوده ولی جهت تنظیمات برنامه می باشد.

\*\* جستجوی هوشمند : منظور از جستجوی هوشمند به این معناست که جستجو با وسـعت بیشـتر انجـام میشـود. بطور مثال در صورتی که از این آیتم استفاده نمایید و بیمارانی با نام خانوادگی میرزایی را جستجو نمایید سیستم

تمامی بیماران با نام بطور مثال میرزایئ ، میرزائی ، غلامی میرزایی و امثال آن را جستجو مـی نمایـد. در غیـر اینصورت اگر از این آیتم استفاده ننمایید در این جستجو تنها بیمـاران بـا نـام خـانوادگی میرزایـی را مـی آورد. بدیهی است جستجوی هوشمند کاملتر و دقیق تر از جستجوی عادی می باشد.